# **How to reset printer authentication setting on my device?**

On some occasions, you need to remove the printer authentication setting on your device. For example, when you change your ITSC account password, you need to update / remove the printer setting and re-create it.

### **A. If you are using Microsoft Windows devices**

A1. If you have used the "pc-mobility-print-printer-setup.exe" to add printer

Step 1. Remove the printer from the control panel

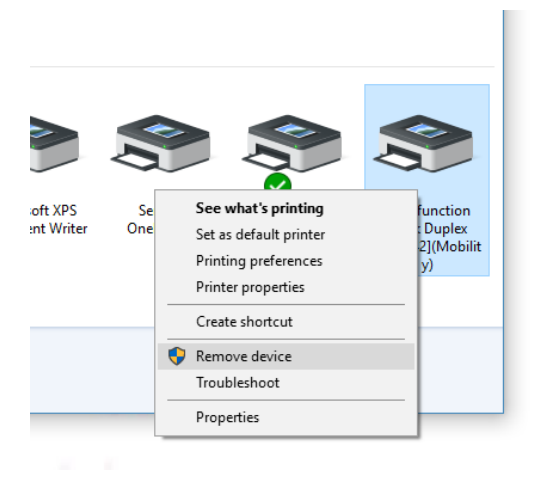

Step 2. Reinstall the printer using the "pc-mobility-print-printer-setup.exe" – download from here https://www.papercut.com/products/ng/mobility-print/manual/setting-up-your-devices/windows/

A2. If you have used the "Print Queue Utility.exe" to add printer

1. Open control panel in start menu or desktop

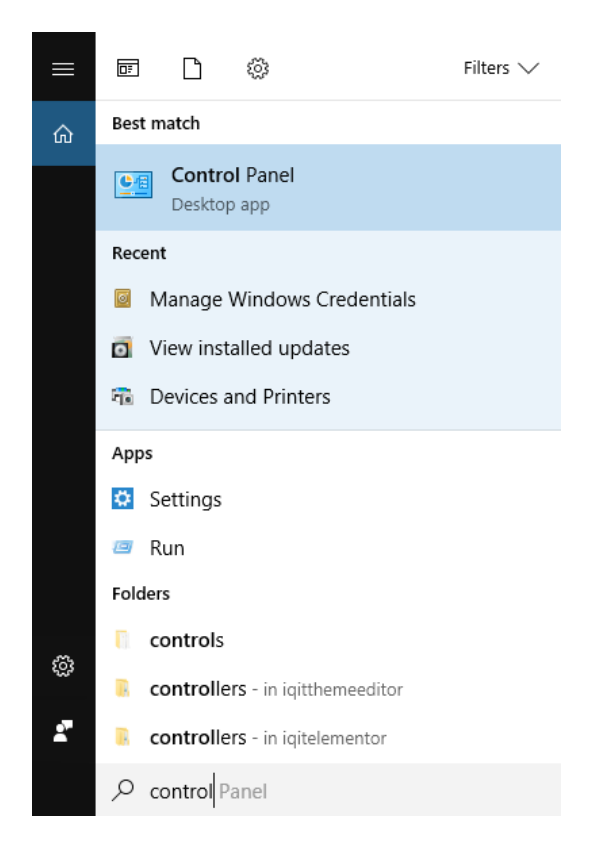

2. Search Credential from the top right box

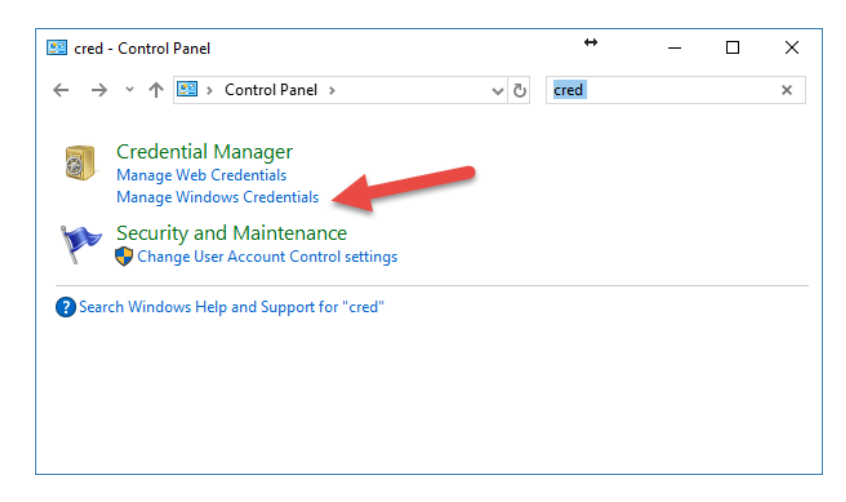

3. Select "Manage Windows Credentials"

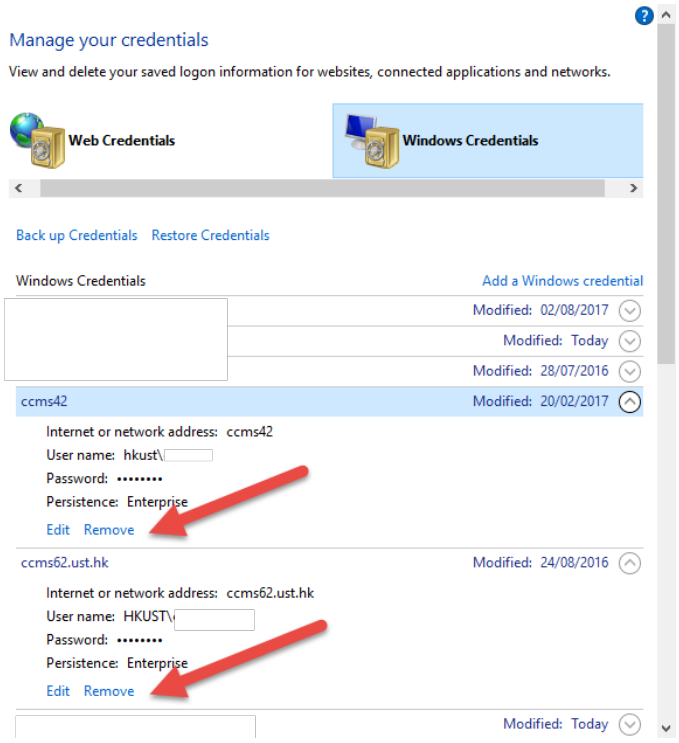

4. In the "Windows Credentials" section, remove all ccms42, ccms62 items.

#### **B. If you are using Mac OSX devices**

B1. If you have used AirPrint to add the printer

When you print after changing the password, the printer will show error "Hold for Authentication", you can click on the "refresh" icon at the right hand side of the print job to re-enter the new password

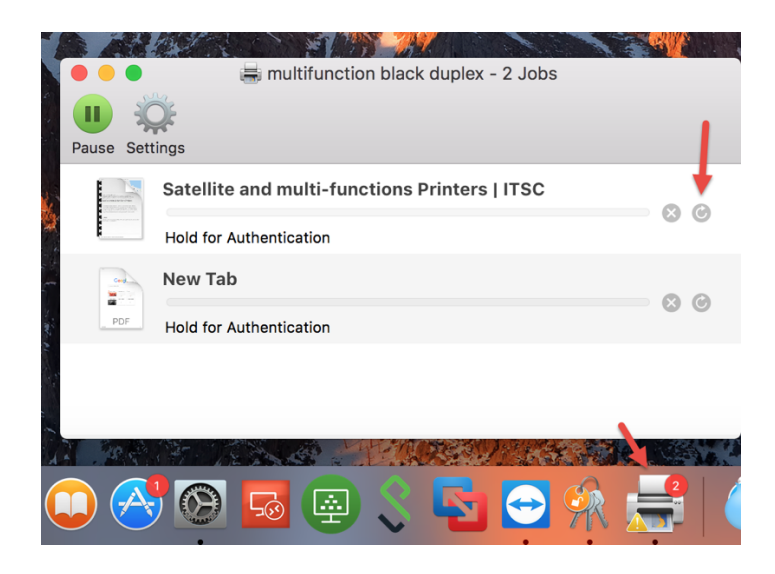

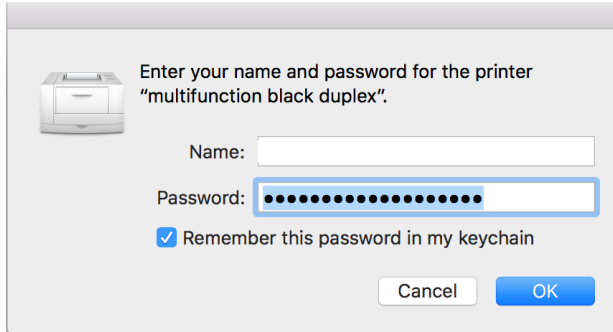

- B2. If you have used the old "PrintQueueTool.command" to add printer in the MacOSX
- 1. Use spotlight to find "Keychain Access"

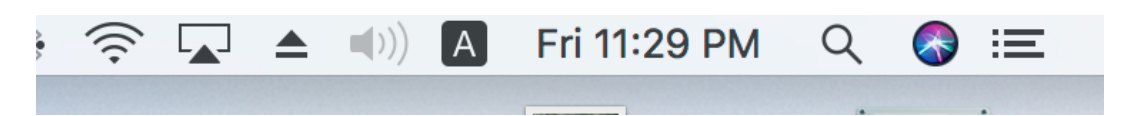

2. Type "Keychain Access" in the search box and click to run "Keychain Access"

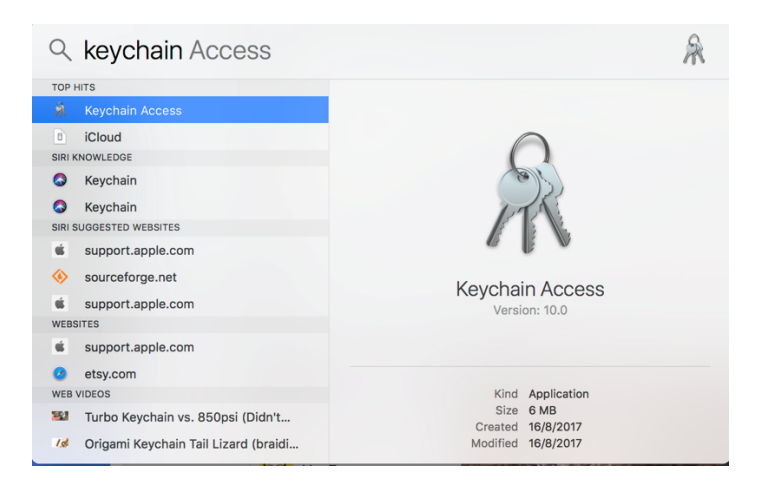

3. From the search box in keychain access, search for "ccms" and remove all entries found

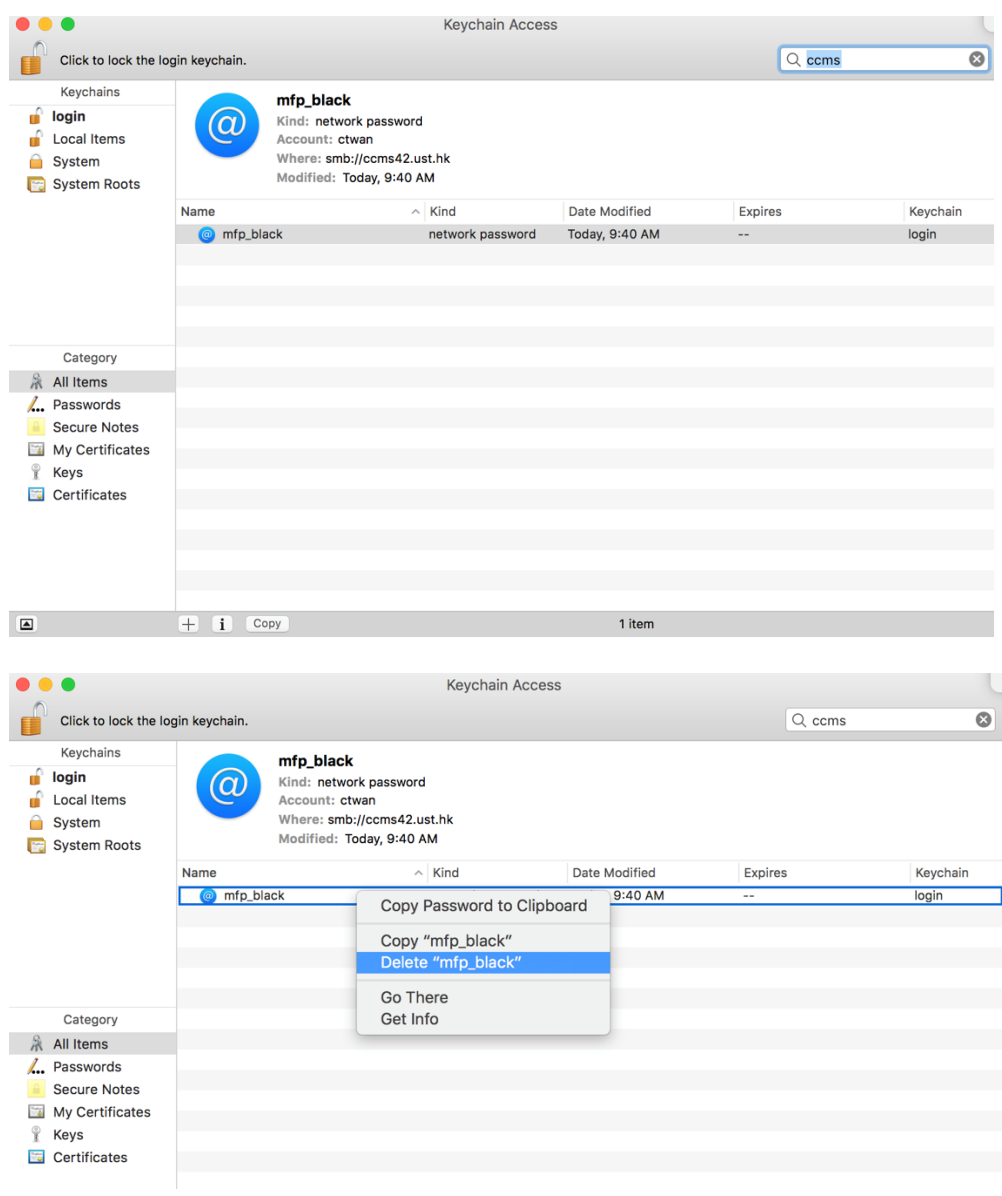

# **C. If you are using iOS devices**

iOS will ask for your new password before printing

# **D. If you are using Android devices**

Android will ask for your new password before printing